# Radiology and Cardiology Management

**Provider Orientation Session for Aetna** 

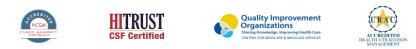

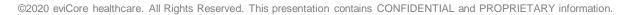

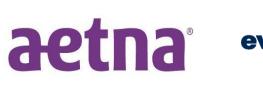

healthcare

Empowering the Improvement of Care

# Agenda

- Program Overview
- Submitting Requests
- Prior Authorization Outcomes, Special Considerations, Post Decision Outcomes
- Site of Care Enhancement (Radiology)
- Provider Portal Overview
- Additional Provider Portal Features
- Provider Resources
- Q & A

# **Program Overview**

# **Aetna Prior Authorization Services**

eviCore healthcare (eviCore) began accepting prior authorization requests on September 15, 2015. The **Radiology Site of Care** enhancement for Fully Insured members begins December 1, 2021.

| Prior authorization applies to the following services: |   |
|--------------------------------------------------------|---|
|                                                        | ī |

- Outpatient
- Diagnostic
- Elective / Non-emergent

Prior authorization does **NOT** apply to services performed in:

- Emergency Rooms
- Observation Services
- Inpatient Stays

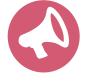

It is the responsibility of the ordering provider to request prior authorization approval for services. Providers should verify member eligibility and benefits on the secured provider log-in section at: <a href="https://apps.availity.com/availity/web/public.elegant.login">https://apps.availity.com/availity/web/public.elegant.login</a>

# **Applicable Memberships**

Prior Authorization is required for Aetna members who are enrolled in the following lines of business/programs:

- Medicare (Aetna Next Generation)
- HMO
- PPO

Radiology Site of Care medical necessity review (effective 12/1/2021) is applicable to the following lines of business:

Commercial Fully Insured Members

# **Services Requiring Prior Authorization**

### **Radiology Advanced Imaging Services:**

- CT, CTA
- MRI, MRA
- PET, PET/CT

# Cardiology Advanced imaging and diagnostic services

- Stress Testing
  - Myocardial Perfusion Imaging (SPECT & PET)
  - Stress Echocardiography
- Cardiac CT & MRI
- Echocardiography; Transthoracic, Transesophageal
- Diagnostic Heart Catheterization

To find a **complete list** of Current Procedural Terminology (CPT) codes that require **prior authorization** through eviCore, please visit: https://www.evicore.com/resources/healthplan/aetna

### **Submitting Requests**

©eviCore healthcare. All Rights Reserved. This presentation contains CONFIDENTIAL and PROPRIETARY information.

# **Utilization Management – the Prior Authorization Process**

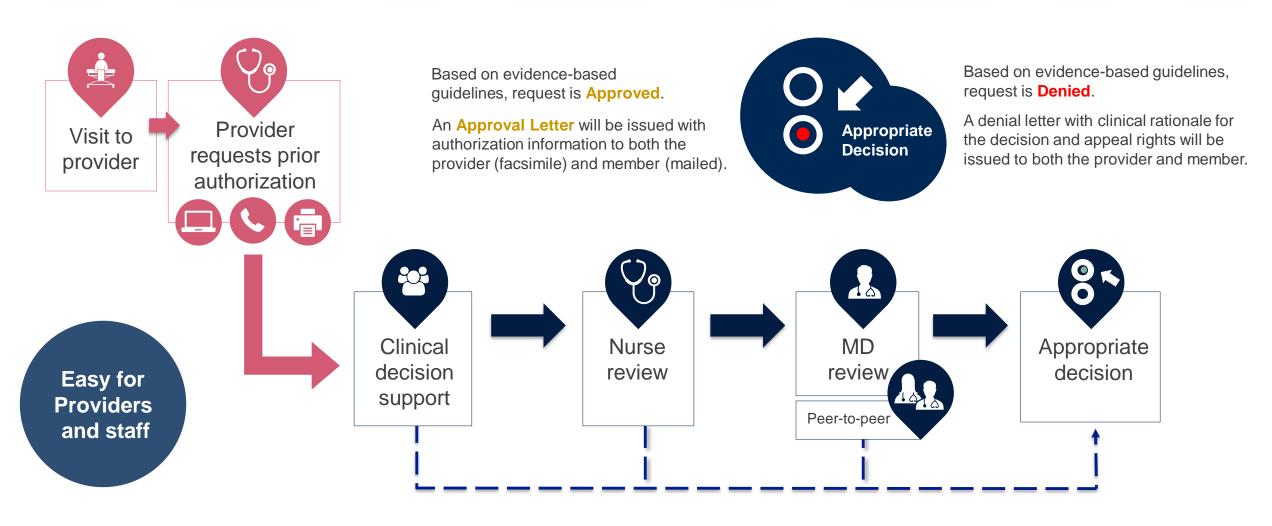

# **Methods to Submit Prior Authorization Requests**

### eviCore Provider Portal www.eviCore.com (preferred)

- Saves time: Quicker process than phone authorization requests
- Available 24/7: You can access the portal any time and any day
- Save your progress: If you need to step away, you can save your progress and resume later
- Upload additional clinical information: No need to fax in supporting clinical documentation, it can be uploaded on the portal to support a new request or when additional information is requested
- View and print determination information: Check case status in real-time
- **Dashboard**: View all recently submitted cases
- **Duplication feature**: If you are submitting more than one prior authorization request, you can duplicate information to expedite submittals

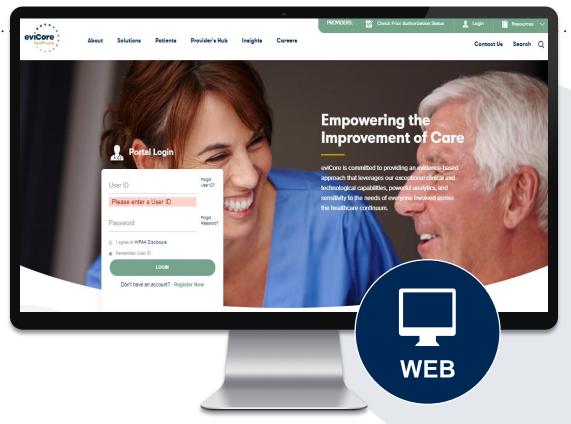

# Phone Number: 888.622.7329

Monday through Friday 7am – 7pm local time

# Fax Number: 844.822.3862

PA requests are accepted via fax and can be used to submit additional clinical information

# **Information needed for Prior Authorizations**

To obtain prior authorization on the very first submission, the provider submitting the request will need to gather four categories of information:

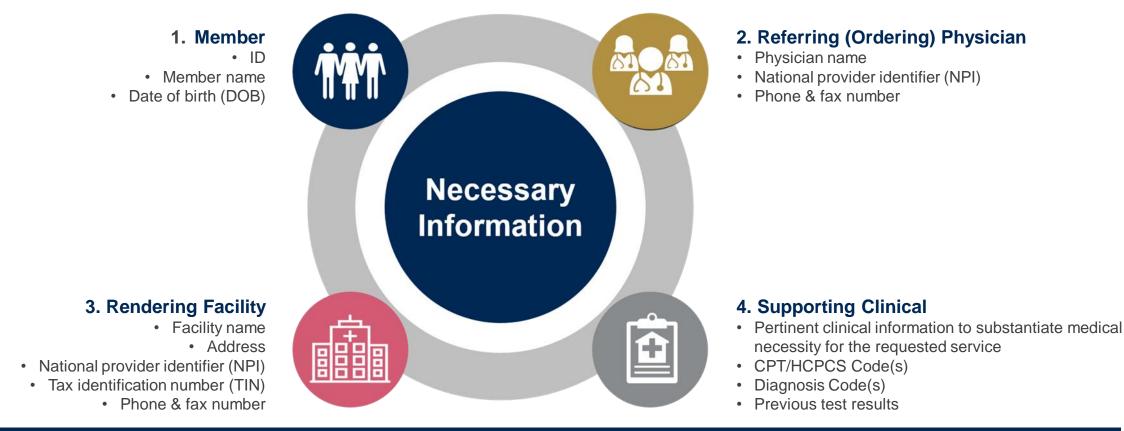

# **Insufficient Clinical – Additional Documentation Needed**

### **Additional Documentation to Support Medical Necessity**

If during case build all required pieces of documentation are not received, or are insufficient for eviCore to reach a determination, the following will occur:

A Hold Letter will be faxed to the Requesting Provider requesting additional documentation

The Hold notification will inform the provider about what clinical information is needed as well as the <u>date by which</u> it is needed.

The Provider must submit the additional information to eviCore

Requested information must be received within the timeframe as specified in the Hold Letter, or eviCore will render a determination based on the original submission. eviCore will review the additional documentation and reach a determination

Determination notifications will be sent

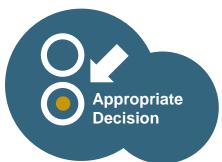

### **Pre-Decision Options: Medicare Members**

# I've received a request for additional clinical information. What's next? There are three ways to supply the requested information to eviCore for review:

- eviCore will notify providers telephonically and in writing before a denial decision is issued on Medicare cases
- Additional clinical information must be submitted to eviCore in advance of the due date referenced
- Additional clinical information should be submitted to eviCore for consideration per the instructions received, clinical can be faxed to 844.822.3862 or uploaded directly into the case via the provider portal at <u>www.eviCore.com</u>
- Alternatively, providers can choose to request a Pre-Decision Clinical Consultation instead of submitting additional clinical information. This consultation can be requested via the eviCore website (see slide 48 for instructions).
- The Pre-Decision Clinical Consultation must occur prior to the due date referenced
- If the additional clinical information is faxed/uploaded, that clinical is what is used for the review and determination. The case is not held further for a Pre-Decision Clinical Consultation, even if the due date has not yet lapsed
- Once the determination is made, notifications will go out to the provider and member, and status will be available on <u>www.eviCore.com</u>

### Prior Authorization Outcomes, Special Considerations, and Post Decision Options

# **Prior Authorization Outcomes**

- Approved Requests Authorizations are typically valid for 90 days from the date of the date of initial request
- Denied Requests Based on evidence-based guidelines, if a request is determined as inappropriate, a notification with the rationale for the decision and post decision/ appeal rights will be issued
- **Partially Approved Requests** In instances where multiple CPT codes are requested, some may be approved and some denied. In these instances, the determination letter will specify what has been approved as well as post decision options for denied codes, including denied Site of Care (if applicable).

### **Notifications**

- Authorization letters will be faxed to the ordering physician
- · Web initiated cases will receive e-notifications when a determination is made
- Members will receive a letter by mail
- Approval information can be printed on demand from the eviCore portal: <u>www.eviCore.com</u>

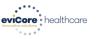

### Dear Mr. Smith,

Lorem issum dolor sit amet, consectetuer adipiscing elit, sed diam nonummy nibh euismod tincidu ut laoreet dolore magna aliquam eat volutgat. Ut wisi enim ad minim veniam, quis nostrud exerci tation ullancorper suscipit lobortis ni ul aliquipe ve ea commod consequat. Duis autorne vel eum iriure dolor in hendrerit in vulputate vellt esse molestie consequat, vel alilum dolore eu feugiat nulla facilisia st vere ores et accumana et uisto doli odignissim qui blandit praesent luptatum zzril delenit augue duis dolore te feugati nulla facilisi.

Lorem ipsum dolor sit amet, cons ectetuer adipiscing elit, sed diam nonummy nibh euismod tincidunt ut laoreet dolore magna aliquam erat volutpat. Ut wisi enim ad minim veniam, quis nostrud exerci tation ullamcorper suscipit lobortis nisi ut aliquip ex ea commodo consequat.

Lorem ipsum dolor sit amet, consecteuer adipiscing elli, sed diam nonummy nibh euismod tincidur ut laoreet dolora magna aliquam erat volutgat. Ut wis einm ad minim veniam, quia nostud exerci tation ullamcorper suscipit lobortis nisi ut aliquip ex ea commodo consequat. Duis autem vel eum inure dolor in hendrerit in vulpatate velle esse molestie consequat. Puillem dolora eu feugiat nulla facilisis at vere ores et accumsan et iusto odio dignissim qui blandit praesent luptatum zzril delenit augue duis dolore ta feugati nulla facilisi.Lorem ipsum dolor sit amet, cons ecteure adipiscing elli us diam nonummy mibh eusmod tincidunt ut laoreet dolore magna aliquem erat voltpatz. Ut wisi enim ad minim veniam, quis nostrud exerci tation ullamcorper suscipit lobortis nisi ut aliquip ex ea comm do consequat.

Lorem ipsum dolor sit amet, consecteiver adipiscing elit, sed diam nonummy nibh euismod tincidum ut laoret dolore magna aliquam eri volutgat. Ut wis einm ad minim veniam, quis nostud exerci tation ullancropper suscipit lobortis nisi ut aliquip ex ea commodo consequat. Duis autem vel eura intue dolor in hendrerit in vulputate velit esse moleste conseguat, vel illum dolore eu feugiat nulla facilisis at vero eros et accumsana et lusto odio dignistim qui blandit praesent luptatum zzil delenit Lorem ipsum dolor sit amet, cons ecteiver adipiscing eliti sed diam nonummy nibh euismod tincidum ut laoret dolore magna aliquam eri volutgat. Ut wis elimi ad minim ensim, quis nostud execti ut laoret dolore di amet. I'm ribhe eutimoid thiridig in guis nostruid earch ibh eutimoid thiridig lipitatum sard delatin libh eutimoid thiridigun libh eutimoid thiridigun libh eutimoid thiridig

# **Special Considerations**

### **Retrospective (Retro) Authorization Requests**

- Must be submitted within 14 calendar days from the date of services
- Retro requests submitted beyond this timeframe will be administratively denied
- Reviewed for clinical urgency and medical necessity
- Retro requests are processed within 30 calendar days
- · When authorized, the start date will be the submitted date of service

### **Urgent Prior Authorization Requests**

- eviCore uses the NCQA/URAC definition of **urgent**: when a delay in decisionmaking may seriously jeopardize the life or health of the member
- Can be initiated on provider portal or by phone
- Urgent cases are typically reviewed within 72 hours

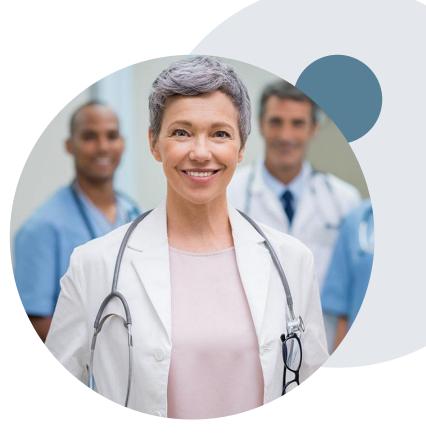

# **Special Considerations, continued**

### **Alternative Recommendation**

- An alternative recommendation may be offered, based on eviCore's evidencebased clinical guidelines, if the originally requested study does not meet guidelines
- The ordering provider can accept the alternative recommendation during case build, and the recommended study will be approved instead of the original requested one
- If the alternative recommendation is not accepted and the case is denied, providers still have up to 3 days to accept the alternative recommendation, either on the web portal or via phone
- If the alternative recommendation is not accepted within the allotted timeframe a reconsideration of the denial can be requested

### **Authorization Update**

- If updates are needed on an existing authorization, you can contact eviCore by phone
- If the authorization is not updated and a different facility location or CPT code is submitted on the claim, it may result in a claim denial

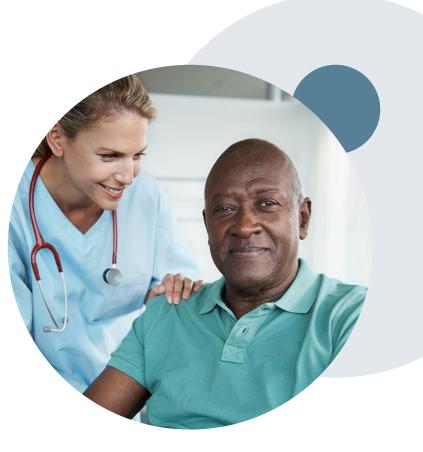

# **Post-Decision Options**

### My case has been denied. What's next?

Your determination letter is the best immediate source of information to assess what options exist on a case that has been denied. You may also call eviCore at **888.622.7329** to speak to an agent who can provide available option(s) and instruction on how to proceed. Alternatively, select 'All Post Decisions' on <u>www.eviCore.com</u>, under the authorization lookup function, to see available options.

### Reconsiderations

- In some instances, additional clinical information provided in a reconsideration request may be sufficient for an approval
- Medicare cases are not eligible for Reconsideration
- Reconsiderations must be requested before an appeal is submitted
- Reconsiderations can be scheduled via the online eviCore portal, through the Authorization Lookup feature on <u>www.eviCore.com</u>, there is more information on how to schedule these in the Portal Overview section below (slide 53)

### **Appeals**

eviCore will not process first-level appeals

| Authorization Number:   | NA                                                                                                    |                                   |
|-------------------------|----------------------------------------------------------------------------------------------------|-----------------------------------|
| Case Number:            | 1                                                                                                    | Request Peer to Peer Consultation |
| Status:                 | Denied 🗸                                                                                                    |                                   |
| P2P Eligibility Result: | Post-decision options for this case have been exhausted or are not delegated to eviCo<br>schedule a Peer to Peer discussion for this case but it will be considered consultative<br>cannot be modified. |                                   |
| P2P Status:             |                                                                                                    |                                   |

### **Clinical Consultations – Medicare Cases**

- Providers can request a Clinical Consultation with an eviCore physician to better understand the reason for denial
- Once a denial decision has been made on a Medicare case the decision cannot be overturned via Clinical Consultation, this conversation is educational only

### Site of Care – Fully Insured Commercial Membership

©eviCore healthcare. All Rights Reserved. This presentation contains CONFIDENTIAL and PROPRIETARY information.

### **Site of Care Enhancement**

### What is changing?

For membership included in site-of-care program there will be a separate medical necessity review for **both**:

• The requested procedure

### AND

- The requested site of care
- The enhanced review will automatically be included in case build for these members.
- During case build, the clinical criteria for using a non preferred facility must be selected in order to proceed, and will be reviewed for medical necessity.

If any part of the case is denied (procedure and/or site of care) the overall case status will be denied.

Both the site-of-care and the procedure must be approved or any claims associated with the request will be denied.

More detailed training on the Site of Care Program can be found on the Aetna Provider Resource page: <u>https://www.evicore.com/resources/healthplan/aetna-</u> <u>resources?solutionid=E0C4A52C-6112-49E1-82D0-278E2BFFECDF#solutiondocs</u>

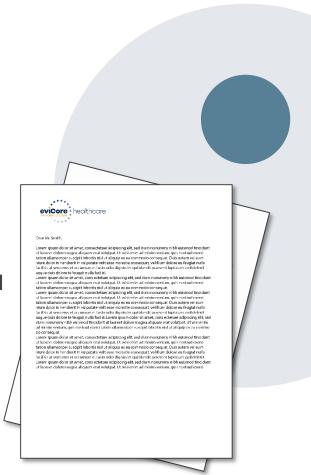

### **Provider Portal Overview**

©eviCore healthcare. All Rights Reserved. This presentation contains CONFIDENTIAL and PROPRIETARY information.

### **Portal Compatibility**

Jutions Patients Provider's Hub

### **Provider's Hub**

### **Portal Login**

| User ID          |                        |              | Forgot User ID?     |
|------------------|------------------------|--------------|---------------------|
| Password         |                        |              | Forgot<br>Password? |
| I agree to HIPAA | Disclosure             |              |                     |
| Remember User I  | D                      |              |                     |
|                  | LOGIN                  |              |                     |
|                  | Don't have an account? | Register Now |                     |

The eviCore.com website is compatible with the following web browsers:

- Google Chrome
- Mozilla Firefox
- Internet Explorer 9, 10, and 11

You may need to disable pop-up blockers to access the site. For information on how to disable pop-up blockers for any of these web browsers, please refer to our <u>Disabling Pop-Up Blockers guide</u>.

# Portal Login User ID User ID Password I agree to HIPAA Disclosure I agree to HIPAA Disclosure I agree to HIPAA Disclosure I agree to HIPAA Disclosure I agree to HIPAA Disclosure I bort have an account? Register Movie

### eviCore healthcare Website

### Visit www.evicore.com

### Already a user?

If you already have access to eviCore's online portal, simply log-in with your User ID and Password and begin submitting requests in real-time!

### Don't have an account?

Click "Register Now" and provide the necessary information to receive access today!

# Platform Migration, effective 11/24/2021

- Starting November 24, 2021, all Aetna requests must be submitted through the CareCore National portal at <u>www.eviCore.com</u>, instead of the MedSolutions Portal.
- If a provider has an existing login, the <u>same</u> credentials are used for both portals and a new account does not need to be created.
- Authorizations requested prior to November 24 can continue to be viewed on the MedSolutions portal, but new Radiology requests must be created on the CareCore portal, as outlined below.

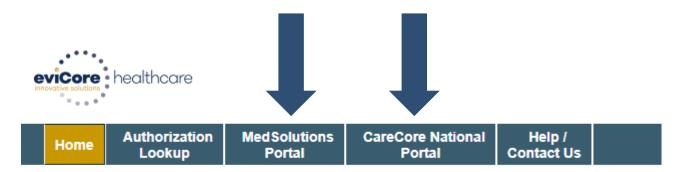

### **Creating An Account**

. . .

| Web Portal Preference                                                                                                    |                                       |         |          |       |
|----------------------------------------------------------------------------------------------------|---------------------------------------|---------|----------|-------|
| Please select the Portal that is listed in your provider training material. This selection determines the primary portal that you will using to submit cases over the web. |                                       |         |          |       |
| efault Portal*:                                                                                                    | Select<br>Select<br>CareCore National |         |          |       |
| ser Information                                                                                                    | Medsolutions                          |         |          |       |
| All Pre-Authorization notifications will be sent to the fax number and email address provided below. Please make sure you provide valid information.                       |                                       |         |          |       |
| ser Name*:                                                                                                    |                                       | Addres  | s*:      |       |
| nail*:                                                                                                    |                                       |         |          |       |
| onfirm Email*:                                                                                                    |                                       | City*:  |          |       |
|                                                                                                    |                                       | State*: | Select • | Zip*: |
| rst Name*:                                                                                                    |                                       | State . |          |       |

- Select CareCore National as the Default Portal, complete the User Information section in full, and Submit Registration.
- You will immediately be sent an email with a link to create a password. Once you have created a password, you
  will be redirected to the log-in page.

. . . . . . . .

### **Welcome Screen**

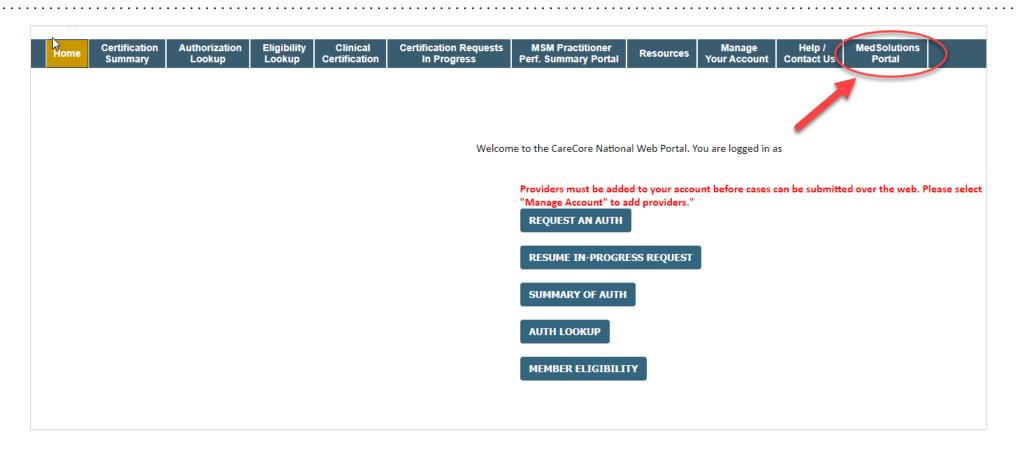

<u>Note</u>: You can access the <u>MedSolutions Portal</u> at any time without having to provide additional login information. Click the MedSolutions Portal on the top-right corner to seamlessly toggle back and forth between the two portals.

# **Add Practitioners**

| Manage Your Account                                   |                                                                                                    |
|-------------------------------------------------------|----------------------------------------------------------------------------------------------------|
| Office Name:                                          | CHANGE PASSWORD EDIT ACCOUNT                                                                                                    |
| Address:                                              | Add Practitioner                                                                                                    |
| Primary Contact:<br>Email Address:                    | Enter Practitioner information and find matches.<br>*If registering as rendering genetic testing Lab site, enter Lab Billing NPI, State and Zip |
| ADD PROVIDER                                          | Practitioner NPI Practitioner State                                                                                                    |
| Click Column Headings to Sort<br>No providers on file | Practitioner Zip                                                                                                    |
| CANCEL                                                | FIND MATCHES CANCEL                                                                                                    |

- Select the "Manage Your Account" tab, then the Add Provider
- Enter the NPI, state, and zip code to search for the provider
- Select the matching record based upon your search criteria
- Once you have selected a practitioner, your registration will be complete
- You can also click "Add Another Practitioner" to add another provider to your account
- You can access the "Manage Your Account" at any time to make any necessary updates or changes

# **Initiating A Case**

| Home         Certification         Authorization         Eligibility         Clinical         Certification         Request           Summary         Lookup         Lookup         Certification         In Progress | ts MSM Practitioner Resources Manage<br>Perf. Summary Portal Resources Your Account                                                         |
|----------------------------------------------------------------------------------------------------|----------------------------------------------------------------------------------------------------|
| 1                                                                                                    |                                                                                                    |
| Request an Authorization                                                                                                    | Requesting Provider Information                                                                                                    |
| To begin, please select a program below:                                                                                                    |                                                                                                    |
| <ul> <li>Durable Medical Equipment(DME)</li> <li>Gastroenterology</li> <li>Lab Management Program</li> </ul>                                                                                                    | Select the provider for whom you want to submit an authorization request. If you don't see them listed, click Manage Your Account to add th |
| <ul> <li>Medical Oncology Pathways</li> <li>Musculoskeletal Management</li> </ul>                                                                                                    | SEARCH CLEAR SEARCH                                                                                                    |
| Radiation Therapy Management Program (RTMP)     Radiology and Cardiology     Sleep Management                                                                                                    | Provider                                                                                                    |
| <ul> <li>Specialty Drugs</li> </ul>                                                                                                    | SELECT                                                                                                    |
| CONTINUE                                                                                                    |                                                                                                    |
|                                                                                                    | BACK CONTINUE                                                                                                    |

- Choose Clinical Certification to begin a new request
- Select the appropriate program
- Select "Requesting Provider Information"

### Select Health Plan & Provider Contact Info

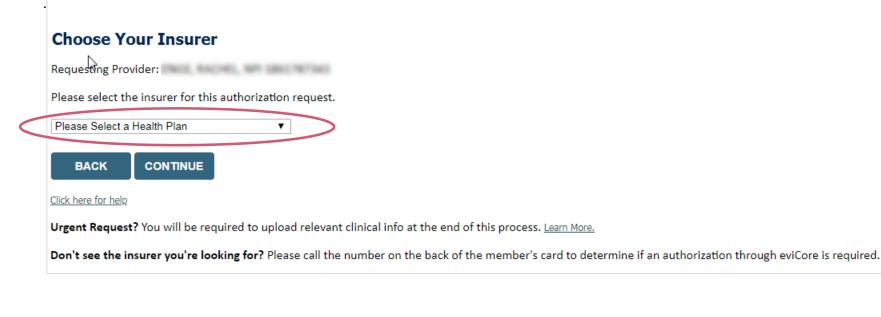

- Choose the appropriate Health Plan (Aetna) for the request
- Once the plan is chosen, select the provider address in the next drop-down box
- Select CONTINUE and on the next screen Add your contact info
- Provider name, fax and phone will pre-populate, you can edit as necessary
- By entering a valid email you can receive e-notifications

# Add Your Contact Info Provider's Name:\* Who to Contact:\* ?? Fax:\* ?? Phone:\* ?? Ext.: ?? Cell Phone: Email: BACK CONTINUE

# **Member & Request Information**

| Patient Eligibility Lookup                                                         | Requested Service + Diagnosis                                                                                                    |
|------------------------------------------------------------------------------------|----------------------------------------------------------------------------------------------------|
| Patient ID:*       Date Of Birth:*       MM/DD/YYYY       Patient Last Name Only:* | This procedure has not been performed. CHANGE                                                                                                    |
| ELIGIBILITY LOOKUP<br>BACK                                                         | Select a Primary Procedure by CPT Code[?] or Description[?]<br>73721 • MRI LOWER EXTREMITY JOINT W/O •<br>Don't see your procedure code or type of service? <u>Click here</u><br><b>Diagnosis</b> |
|                                                                                    | Select a Primary Diagnosis Code (Lookup by Code or Description) LOOKUP Trouble selecting diagnosis code? Please follow <u>these steps</u>                                                         |
|                                                                                    | Select a Secondary Diagnosis Code (Lookup by Code or Description)<br>Secondary diagnosis is optional for Radiology                                                                                |

- Enter the member information, including the patient ID number, date of birth, and last name. Click Eligibility Lookup
- Next screen you can enter CPT code & diagnosis code

# **Verify Service Selection**

### **Requested Service + Diagnosis**

Confirm your service selection.

| Procedure Date: TBD                                 |                               |  |  |  |
|-----------------------------------------------------|-------------------------------|--|--|--|
| <b>CPT Code:</b> 73721                              |                               |  |  |  |
| Description:                                        | MRI LOWER EXTREMITY JOINT W/O |  |  |  |
| Primary Diagnosis Code:                             | R68.89                        |  |  |  |
| Primary Diagnosis: Other general symptoms and signs |                               |  |  |  |
| Secondary Diagnosis Code:                           |                               |  |  |  |
| Secondary Diagnosis:                                |                               |  |  |  |
| Change Procedure or Primary Diagnosis               |                               |  |  |  |
| Change Secondary Diagnosis                          |                               |  |  |  |
|                                                     |                               |  |  |  |
|                                                     | JE                            |  |  |  |
|                                                     |                               |  |  |  |

Verify requested service & diagnosis

•

- Edit any information if needed by selecting Change
   Procedure or Primary Diagnosis
- Click continue to confirm your selection

Click here for help

### **Site Selection**

Start by searching NPI or TIN for the site where the procedure will be performed. You can search by any fields listed. Searching with NPI, TIN, and zip code is the most efficient.

| Add Sit   | e of Service                                                                                                    |            |                                                      |                              |
|-----------|----------------------------------------------------------------------------------------------------|------------|------------------------------------------------------|------------------------------|
| Use the f | i <b>te Search</b><br>felds below to search for specific sites. For best rest<br>some portion of the name and we will provide you |            | r name plus city. You may se                         | earch a partial site name by |
| NPI:      | Zip Code:                                                                                                    | Site Name: |                                                      |                              |
| TIN:      | City:                                                                                                    |            | <ul> <li>Exact match</li> <li>Starts with</li> </ul> |                              |
|           |                                                                                                    |            |                                                      | LOOKUP SITE                  |

• Select the specific site where the testing/treatment will be performed.

# Site of Care – Radiology requests (if applicable)

- During the site selection portion of the prior authorization process, search NPI or TIN for the site where the procedure will be performed. You can search by any fields listed. Searching with NPI, TIN, and zip code is the most efficient, and using 'Starts With' rather than 'Exact Match' can be used if you don't have the full site name.
- Enter the search criteria, and select 'Lookup Site' to search for the specific site where the testing/treatment will be performed.
- Selection of an outpatient facility will move the case forward to the clinical collection portion of the prior authorization process, consistent with the current Aetna site selection process. Selection of a hospital based setting will prompt the user to select a different facility.

### Add Site of Service

| Use the | <b>Site Search</b><br>fields below to search for specific sites. For<br>some portion of the name and we will pro | - |            | me plus city. You may search a partial site name by                                            |
|---------|----------------------------------------------------------------------------------------------------|---|------------|------------------------------------------------------------------------------------------------|
| NPI:    | Zip Code:                                                                                                    |   | Site Name: |                                                                                                |
| TIN:    | City:                                                                                                    |   |            | <ul> <li>Exact match</li> <li>Starts with</li> <li>Starts with</li> <li>LOOKUP SITE</li> </ul> |

### Site of care – clinical criteria for nonpreferred site

• If a non preferred site is selected, you will be prompted to enter the clinical criteria for using a non preferred facility.

| The site you have selected is an outpatient hospital which may not be considered medically necessary. Do any of the following apply to this request?  Patient requires obstetrical observation Patient requires perinatology services |   |
|----------------------------------------------------------------------------------------------------|---|
| Patient requires obstetrical observation<br>Patient requires perinatology services                                                                                                    |   |
| Patient requires perinatology services                                                                                                    | ` |
| Patient requires perinatology services                                                                                                    |   |
| Patient requires perinatology services                                                                                                    |   |
|                                                                                                    |   |
| Patient has a known chronic disease with prior high-tech imaging procedures for the diagnosis, management or ongoing surveillance of the disease at the hospital-affiliated imaging department                                        |   |
| Surgery or procedure is being performed at the hospital and pre-operative/procedural or post-operative/procedural imaging is an integral component of the care                                                                        |   |
| Moderate or deep sedation or general anesthesia is required for the imaging procedure and a freestanding facility capable of providing such sedation is not available                                                                 |   |
| Equipment for the size of the individual is only available at a hospital-affiliated imaging facility                                                                                                    |   |
| Individual has a documented diagnosis of claustrophobia requiring open magnetic resonance imaging which is not available in a freestanding facility                                                                                   |   |
| Imaging outside the hospital-affiliated imaging department or facility is expected to adversely impact or delay care                                                                                                    |   |
| Imaging related to transplantation services at an approved transplantation facility                                                                                                    |   |
| None of the above                                                                                                    |   |

- The appropriate clinical criteria must be selected from the drop-down menu. If none apply, then select 'None of the above'. If 'None of the above' is selected, you will receive a popup letting you know that the procedure(s) requested are not eligible for coverage at the non preferred site. You will still proceed through clinical collection to determine the medical necessity of the procedure itself, separate from Site of Care.
- More detailed information on the Radiology Site of care program can be found here:

https://www.evicore.com/resources/healthplan/aetnaresources?solutionid=E0C4A52C-6112-49E1-82D0-278E2BFFECDF#solutiondocs

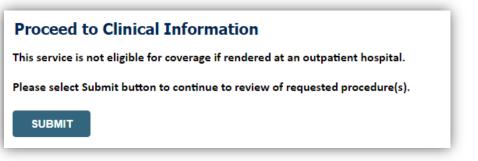

# **Clinical Certification**

### **Proceed to Clinical Information**

You are about to enter the clinical information collection phase of the authorization process.

Once you have clicked "Continue," you will not be able to edit the Provider, Patient, or Service information entered in the previous steps. Please be sure that all This data has been entered correctly before continuing.

In order to ensure prompt attention to your on-line request, be sure to click SUBMIT CASE before exiting the system. This final step in the on-line process is required even if you will be submitting additional information at a later time. Failure to formally submit your request by clicking the SUBMIT CASE button will cause the case record to expire with no additional correspondence from eviCore.

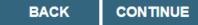

- Verify that all information is entered and make any changes needed
- You will not have the opportunity to make changes after this point

# **Standard or Urgent Request?**

- If your request is urgent select No
- When a request is submitted as Urgent, you will be <u>required</u> to upload relevant clinical information
- If the case is standard select Yes
- You can upload up to FIVE documents in .doc, .docx, or .pdf format – max 5MB document size
- Your case will only be considered Urgent if there is a successful upload

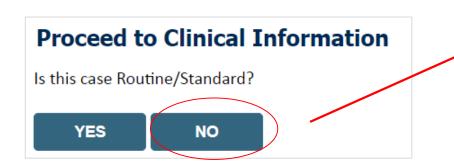

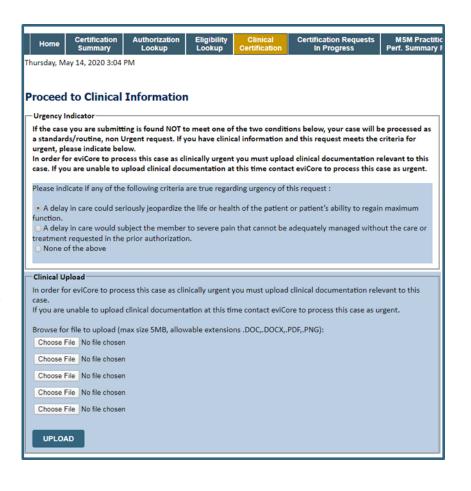

# **Requesting Multiple CPT Codes**

After you indicate the case urgency of the case, you will be asked about additional procedures. All CPT codes must be for the same program (Radiology).

| Clinical Certification                                                                                                    | Clinical Certification                     |
|----------------------------------------------------------------------------------------------------|--------------------------------------------|
| Will there be any additional procedures needing prior authorization for the same patient, date of service, and site of service? | Please enter the additional procedure code |
| ⊖Yes ⊖No                                                                                                    | 70552                                      |
| SUBMET                                                                                                    | SUBMET                                     |
| Cancel Print                                                                                                    | Cancel Print                               |
| Click here for help or technical support                                                                                        | Click here for help or technical support   |

- Select YES to add Additional CPT codes.
- Enter one CPT at a time and select SUBMIT after each one.

## **Requesting Multiple CPT Codes**

### **Clinical Certification**

Cancel

Print

| PROCEDURE CODE: 71447 WAS NOT ADDED TO THIS REQUEST                    |
|------------------------------------------------------------------------|
| The medical discipline for this procedure requires a separate request. |
| Would you like to request an additional procedure code?<br>OYes ONo    |
| SUBMET                                                                 |

| Clinical Certification                                                                                  |
|----------------------------------------------------------------------------------------------------|
| Each of your requested procedure codes has been added to this authorization.                            |
| You can also find the procedure codes associated to this request via "Authorization Lookup" on the web. |
| SUBMET                                                                                                  |
| Finish Later Did you know? You can save a certification request to finish later. Carcel Print           |
| Click here for help or technical support                                                                |

### CAREFUL

If the CPT code does not pass validation, an onscreen message will inform you that the code is either out of scope, has been requested already, or requires the creation of a separate authorization. If the CPT code has been added, an on screen message will display. Selecting CANCEL will not save or submit any of the info you've just entered.

### Improved Provider Experience: Real-time Approval or Clinical Documentation Upload

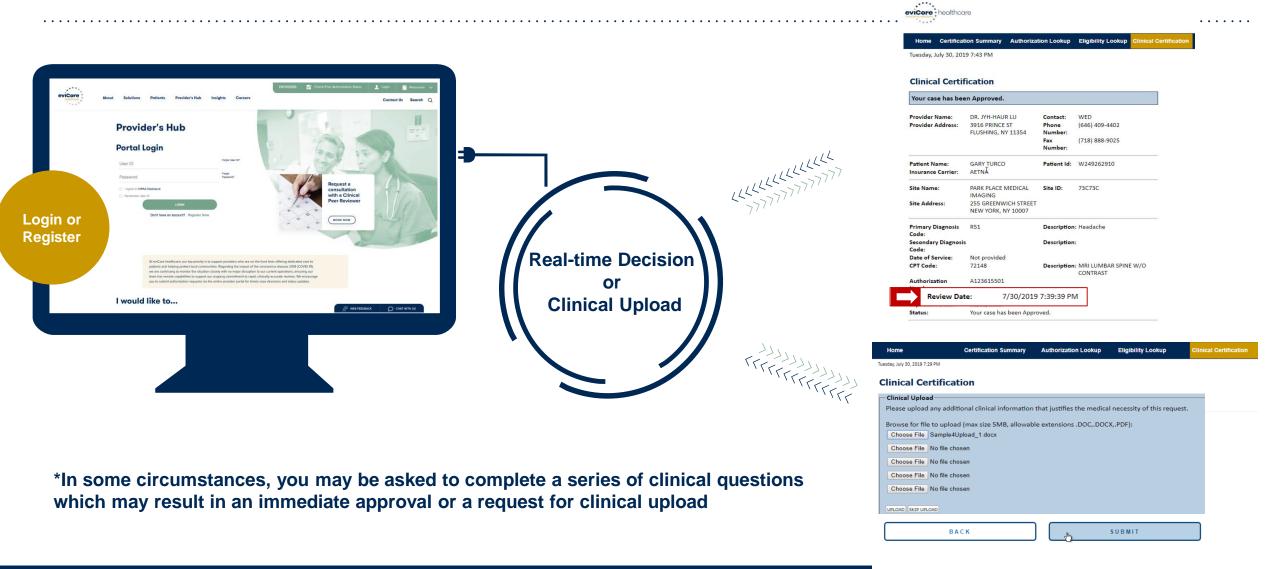

## **Clinical Certification**

Why am I no longer seeing the clinical survey questions when I submit a prior authorization request on some of my requests?

### **Enhanced Process**

- Clinical survey questions may populate based upon the information provided. *However...*
- For some radiology cases, the experience may be different due to enhancements we are making in the system.
- We have been able to replace clinical surveys with a new faster and streamlined process.
- These enhancements will reduce submission time and improve turnaround times.
- If the case is not approved in real-time based on the clinical information, you will be asked to submit the member's medical record supporting the request for services.
- You will be prompted to upload clinical at that time, or you can choose to send it in at a later time – a delay in providing clinical will cause a delayed case decision.

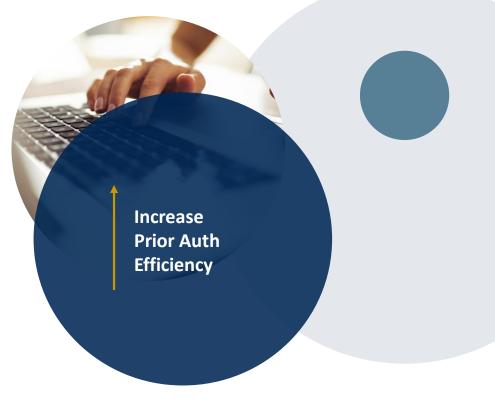

## **Request for clinical upload**

### If criteria are not met based on clinical questions, you will receive a similar request for additional info:

Is there any additional information specific to the member's condition you would like to provide?

- I would like to upload a document after the survey
- I would like to enter additional notes in the space provided
- $\bigcirc$  I would like to upload a document and enter additional notes
- I have no additional information to provide at this time

#### SUBMIT

### Tips:

- Upload clinical notes on the portal, to avoid any delays (e.g., by faxing)
- Enter additional notes in the space provided only when necessary
- Additional information uploaded to the case will be sent for clinical review

| Home                      | Certification Summary               | Authorization Lookup      | Eligibility Lookup         | <b>Clinical Certification</b> |
|---------------------------|-------------------------------------|---------------------------|----------------------------|-------------------------------|
| Tuesday, July 30, 2019 7: | 29 PM                               |                           |                            |                               |
| Clinical Ce               | ertification                        |                           |                            |                               |
| Clinical Uplo             | ad                                  |                           |                            |                               |
| Please upload             | any additional clinical information | that justifies the medica | necessity of this request. |                               |
| Browse for fil            | e to upload (max size 5MB, allowab  | le extensions .DOC,.DOC   | X,.PDF):                   |                               |
| <br>Choose File           | Sample4Upload_1.docx                |                           |                            |                               |
| Choose File               | No file chosen                      |                           |                            |                               |
| Choose File               | No file chosen                      |                           |                            |                               |
| Choose File               | No file chosen                      |                           |                            |                               |
| Choose File               | No file chosen                      |                           |                            |                               |
| UPLOAD SKIP UP            | LOAD                                |                           |                            |                               |
|                           | ВАСК                                |                           | SUBMIT                     |                               |

## **Finalizing the Case Submission**

### **Clinical Certification**

I acknowledge that the clinical information submitted to support this authorization request is accurate and specific to this member, and that all information has been provided. I have no further information to provide at this time.

Print SUBMIT CASE

Click here for help or technical support

Acknowledge the Clinical Certification statements, and click "Submit Case"

## Next Step: Criteria met OR Criteria not met

| Summary of Your Req                                                                                                  | uest<br>equest below and if everything looks correct click SUBMIT                        | CRITERIA NOT N                                                                                        | /IET = Clinical Review                                                                     |                                          |                                            |
|----------------------------------------------------------------------------------------------------|------------------------------------------------------------------------------------------|----------------------------------------------------------------------------------------------------|--------------------------------------------------------------------------------------------|------------------------------------------|--------------------------------------------|
| Your case has been sent to a 888-333-8641.                                                                           | clinical review. You will be notified via fax within 2 busines                           | is days if additional clinical information is need                                                    | led. If you wish to speak with eviCore at anytime, please                                  | call 1-                                  |                                            |
| Provider Name:<br>Provider Address:                                                                                  | DR. Brownight's reserve: Annuality (8217);<br>1,280 (77); ANII N<br>MART (221); ANII NO. | Summary of Your Req                                                                                   | uest<br>equest below and if everything looks correct click SUBMIT                          | CRITERIA M                               | ET                                         |
| Patient Name:<br>nsurance Carrier:                                                                                   | AMONG MALES                                                                              | Your case has been Approve                                                                            | :d.                                                                                        |                                          |                                            |
| iite Name:<br>iite Address:                                                                                          | CLEMMENT MEDICECTUS<br>475 CAMPLEY SEARCH DR<br>CLEMMENT, N. 14712                       | Provider Name:<br>Provider Address:                                                                   | DR. BHARARTH MANU AKKARA VEETS.<br>1200-6TH AVE N<br>SAINT CLOUD, MN 56303                 | Contact:<br>Phone Number:<br>Fax Number: | 1.40x<br>(1.40) 212-1213<br>(110) 412-1213 |
| rimary Diagnosis Code:<br>econdary Diagnosis Code:<br>ate of Service:                                                | Nex provided                                                                             | Patient Name:<br>Insurance Carrier:                                                                   | KARCINE VALUES<br>METLU VALUE                                                              | Patient Id:                              | 40734678                                   |
| PT Code:<br>ase Number:<br>eview Date:<br>xpiration Date:                                                            | 5/13/2020 2:36:00 PM<br>N/A                                                              | Site Name:<br>Site Address:                                                                           | CLOBARINE MADERATION OF ALL<br>801 CAMPLEY REACTS OF<br>CLOBARINE, P. 10713                | Site ID:                                 | MACCHI.                                    |
| tatus:                                                                                                    | Your case has been sent to clinical review. You will be notified call 1-888-333-8641.    | Primary Diagnosis Code:<br>Secondary Diagnosis Code:                                                  | R68.89                                                                                     | Description:<br>Description:             | Other general symptoms and signs           |
| <ul> <li>Print-out a summary of the<br/>request that includes the case #<br/>and indicates 'Your case has</li> </ul> |                                                                                          | Date of Service:<br>CPT Code:<br>Authorization Number:<br>Review Date:<br>Expiration Date:<br>Status: | Not provided<br>73721<br>5/13/2020 1:52:08 PM<br>6/27/2020<br>Your case has been Approved. | Description:                             | MRI LOWER EXTREMITY JOINT W/O              |
|                                                                                                    | ent to clinical review'                                                                  | CANCEL PRINT                                                                                          | СОЛТІЛИЕ                                                                                   |                                          |                                            |

## **Duplication Feature**

- Once a case has been submitted, the Duplicate feature allows a new request to be started using some of the same information
- This eliminates entering duplicate information and allows multiple cases to be built efficiently
- Time saver!

| Success                                                                                                    |
|----------------------------------------------------------------------------------------------------|
| Thank you for submitting a request for clinical certification. Would you like to:                                                                                                    |
| <ul> <li><u>Return to the main menu</u></li> <li><u>Start a new request</u></li> <li><u>Resume an in-progress request</u></li> </ul>                                                                                                    |
| You can also start a new request using some of the same information.<br>Start a new request using the same:                                                                                                    |
| <ul> <li>Program (Radiation Therapy Management Program)</li> <li>Provider ()</li> <li>Program and Provider (Radiation Therapy Management Program and)</li> <li>Program and Health Plan (Radiation Therapy Management Program and)</li> </ul> |
| GO                                                                                                    |

## **Additional Provider Portal Features**

©eviCore healthcare. All Rights Reserved. This presentation contains CONFIDENTIAL and PROPRIETARY information.

## **Certification Summary / Authorization Lookup**

### The top ribbon menu has several helpful features :

| Home       Certification<br>Summary       Authorization<br>Lookup       Eligibility<br>Lookup       Clinical<br>Certification       Certification Requests<br>In Progress       MSM Practitioner<br>Perf. Summary Portal       Manage<br>Your Account       Help /<br>Contact Us       MedSolutions<br>Portal         Certification Summary       •       Certification Summary tab allows you to track recently submitted cases and view status at a glance |                          |                          |                                                                       |                                                                |                                        |                                                                       |                     |                  |                    |
|----------------------------------------------------------------------------------------------------|--------------------------|--------------------------|-----------------------------------------------------------------------|----------------------------------------------------------------|----------------------------------------|-----------------------------------------------------------------------|---------------------|------------------|--------------------|
| Search                                                                                                    | α≡ • Τ                   | ne work list ca          | an also be f                                                          | filtered                                                       |                                        |                                                                       |                     |                  |                    |
| Authorization<br>Number                                                                                                    | Case Number Member Las   | Name Ordering Provider L | NPI                                                                   | ler Status                                                     | Case Initiation Procedure Code Service | Description Site Name                                                 | Expiration Date     | Correspondence   | Upload<br>Clinical |
|                                                                                                    |                          |                          |                                                                       |                                                                |                                        |                                                                       |                     |                  |                    |
| Home                                                                                                    | Certification<br>Summary | Authorization<br>Lookup  | Eligibility<br>Lookup                                                 | Clinical<br>Certification                                      | Certification Requests<br>In Progress  | MSM Practitioner<br>Perf. Summary Portal                              | Resources           | Mana<br>Your Acc | -                  |
| Home                                                                                                    | Certification            | Lookup                   | <ul><li>Lookup</li><li>Author</li><li>Search</li><li>View a</li></ul> | Certification<br>ization Looku<br>by member<br>and print any o |                                        | Perf. Summary Portal<br>Itus and post decision<br>Ithorization number | l<br>on information | Your Acc         | -                  |

## How to schedule a Peer to Peer Request

- Log into your account at <u>www.evicore.com</u>
- Perform Authorization Lookup to determine the status of your request.
- Click on the "P2P Availability" button to determine if your case is eligible for a Peer to Peer conversation:

- If your case is eligible for a Peer to Peer conversation, a link will display allowing you to proceed to scheduling without any additional messaging.
   P2P AVAILABILITY Request Peer to Peer Consultation
- Pay attention to any messaging that displays. In some instances, a Peer to Peer conversation is allowed, but the case decision cannot be changed. When this happens, you can still request a Consultative Only Peer to Peer. You may also click on the "All Post Decision Options" button to learn what other action may be taken.
- Once the "Request Peer is selected, you will be transferred to our scheduling software via a new browser window.

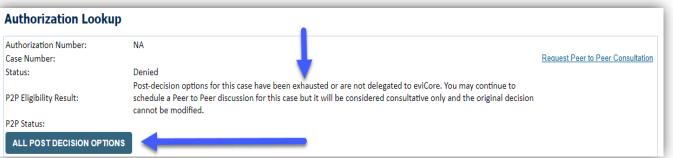

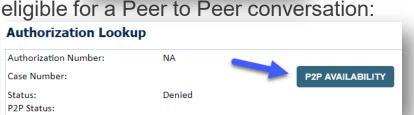

Authorizatio

Lookup

Certification

Summary

Home

## How to Schedule a Peer to Peer Request

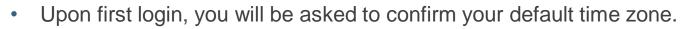

- You will be presented with the Case Number and Member Date of Birth (DOB) for the case you just looked up.
- You can add another case for the same Peer to Peer appointment request by selecting "Add Another Case"
- To proceed, select "Lookup Cases"
- You will receive a confirmation screen with member and case information, including the Level of Review for the case in question. Click Continue to proceed.

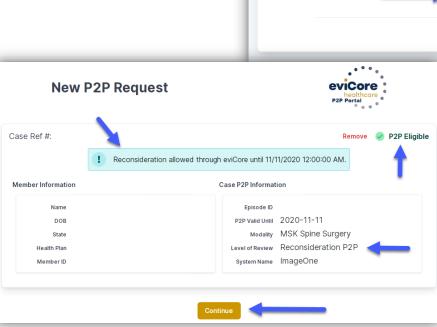

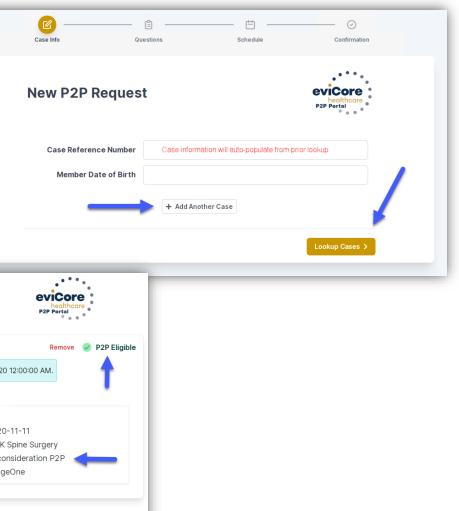

## How to Schedule a Peer to Peer Request

.

.

- You will be prompted to identify your preferred Days • and Times for a Peer to Peer conversation All opportunities will automatically present. Click on any green check mark to deselect the option and then click Continue.
- You will then be prompted with a list of eviCore Physicians/Reviewers and appointment options per your availability. Select any of the listed appointment times to continue.

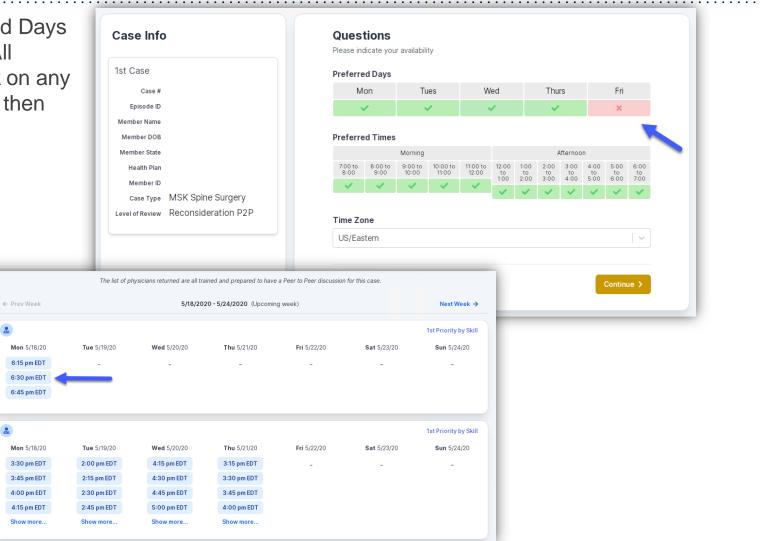

## How to Schedule a Peer to Peer

### **Confirm Contact Details**

- Contact Person Name and Email Address will auto-po your user credentials
- Be sure to update the following fields so that we can reach the right person for the Peer to Peer appointment:
  - Name of Provider Requesting P2P
  - Phone Number for P2P
  - Contact Instructions
- Click submit to schedule appointment. You will be presented with a summary page containing the details of your scheduled appointment.

|                          | Case Info                                                                                                    | Questions Schedule                                                                                                    | Confirmation                                    |
|--------------------------|----------------------------------------------------------------------------------------------------|----------------------------------------------------------------------------------------------------|-------------------------------------------------|
| o-populate per           | P2P Info         Date       Mon 5/18/20         Time       Image: 6:30 pm EDT         Reviewing Provider       Image: 6:30 pm EDT         Case Info       Image: 6:30 pm EDT         St Case       Image: 6:30 pm EDT         Date       Image: 6:30 pm EDT         Member Info       Image: 6:30 pm EDT         Member ID       Image: 6:30 pm EDT         Case Type       MSK Spine Surgery         Level of Review       Reconsideration P2P | <ul> <li>P2P Contact Details</li> <li>Name of Provider Requesting P2P</li> <li>Dr. Jane Doe</li> <li>Contact Person Name</li> <li>Office Manager John Doe</li> <li>Contact Person Location</li> <li>Provider Office</li> <li>Phone Number for P2P</li> <li>(555) 555-555</li> <li>Alternate Phone</li> <li>(xxx) xxx-xxxx</li> <li>Requesting Provider Email</li> <li>droffice@internet.com</li> <li>Contact Instructions</li> <li>Select option 4, ask for Dr. Doe</li> </ul> | Phone Ext.<br>12345<br>Phone Ext.<br>Phone Ext. |
| Scheduling               |                                                                                                    |                                                                                                    | Submit >                                        |
| () Mon 5/18/20 - 6:30 pm | EDT                                                                                                    | SCHEDULED                                                                                                    |                                                 |

## **Canceling or Rescheduling a Peer to Peer Appointment**

### To cancel or reschedule an appointment

- Access the scheduling software per the instructions above
- Go to "My P2P Requests" on the left pane navigation.
- Select the request you would like to modify from the list of available appointments
- Once opened, click on the schedule link. An appointment window will open
- Click on the Actions drop-down and choose the appropriate action

If choosing to reschedule, you will have the opportunity to select a new date or time as you did initially.

If choosing to cancel, you will be prompted to input a cancellation reason

Close browser once done

| Appointment                     |                      |                        |
|---------------------------------|----------------------|------------------------|
| Appointment Details:            |                      | Actions                |
| SCH                             | EDULED               | Reschedule Appointment |
|                                 | 15/18/20<br>) pm EDT | Cancel Appointment     |
| P2P Contact Info:               |                      | 1                      |
| Name of Provider Requesting P2P | Dr. Jane Doe         | -                      |
| Contact Person Name             | Office Manager Jo    | hn Doe                 |
| Contact Person Location         | Provider Office      |                        |
| Requesting Provider Email       | droffice@internet.c  | om                     |
| Phone Number for P2P            | (555) 555-5555 ex    | kt. 12345              |
| Contact Instruction             | Request Dr. Doe      |                        |

### eviCore Reconsideration Review Process on the Web

- Select "Auth Lookup" from the main menu, then enter health plan and patient information or authorization number
- When the authorization summary displays, select 'All Post Decision Options' to see if the case is eligible for Reconsideration or Appeal

|                                                                                                   |                                        | evicore healthcare                                                                                                    |
|---------------------------------------------------------------------------------------------------|----------------------------------------|----------------------------------------------------------------------------------------------------|
| eviCore healthcare                                                                                |                                        | Home         Authorization<br>Lookup         MedSolutions         CareCore National<br>Portal         Help /<br>Contact Us                                                                                                    |
| Home Authorization Med Solutions CareCore National Help /<br>Lookup Portal Portal Contact Us      |                                        |                                                                                                    |
|                                                                                                   |                                        | Authorization Lookup                                                                                                    |
| Welcome to the CareCore Natio                                                                     | anal Web Portal. eviCore healthcare    | Authorization Number: NA                                                                                                    |
| REQUEST AN AUTH                                                                                   | ************************************** | Help /<br>Contact Us     Status:     Denied       P2P AVAILABILITY                                                                                                    |
| RESUME IN-PROGRESS RE                                                                             | QUEST                                  |                                                                                                    |
| SUMMARY OF AUTH                                                                                   | Authorization Lookup                   | Approval Date:<br>Procedure Code: SPINE<br>Units Requested: 1                                                                                                    |
|                                                                                                   | Required Fields Healthplan:            | Units Approved: 0<br>Service Description: SPINE SURGERY                                                                                                    |
| MEMBER ELIGIBILITY                                                                                | Patient ID:                            | Site Name:<br>Expiration Date:<br>Date Last Updated:                                                                                                    |
| © CareCore National, LLC. 2021 All rights reserved.<br>Privacy Policy   Terms of Use   Contact Us | MM/DD/YYYY                             | Correspondence: UPLOADS & FAXES                                                                                                    |
|                                                                                                   | Optional Fields Case Number:           | Procedures                                                                                                    |
|                                                                                                   | or Authorization Number:               | Procedure         Description         Qty Requested         Qty Approved         Modifier(s)           1         0         0         0         0         0         0         0         0         0         0         0         0         0         0         0         0         0         0         0         0         0         0         0         0         0         0         0         0         0         0         0         0         0         0         0         0         0         0         0         0         0         0         0         0         0         0         0         0         0         0         0         0         0         0         0         0         0         0         0         0         0         0         0         0         0         0         0         0         0         0         0         0         0         0         0         0         0         0         0         0         0         0         0         0         0         0         0         0         0         0         0         0         0         0         0         0         0 |
|                                                                                                   | PRINT SEARCH                           | PRINT SEARCH                                                                                                    |

### eviCore Reconsideration Review Process on the Web (cont.)

- If a reconsideration or first level appeal is delegated through eviCore, the user will see the following question at the bottom of available appeal options
- User can answer "Yes" to move forward
- If the user answers "No" an appeal or reconsideration will not be started and the following notation will be placed on the case: Post Decision Review process opened and abandoned by Web User.
   Case will not proceed to Reconsideration or Appeal review at this time.
- Note: Select 'No' to go back to schedule a Peer-to-Peer

|         |                         |                        |                             | evicore healthcare   |       |  |  |  |  |  |  |
|---------|-------------------------|------------------------|-----------------------------|----------------------|-------|--|--|--|--|--|--|
| ome     | Authorization<br>Lookup | MedSolutions<br>Portal | CareCore National<br>Portal | Help /<br>Contact Us |       |  |  |  |  |  |  |
| day, N  | /lay 20, 2021 10:0      | D AM                   |                             |                      |       |  |  |  |  |  |  |
| hori    | zation Look             | up                     |                             |                      |       |  |  |  |  |  |  |
| to Pee  | er Review allowed       | through eviCore        | until 11/14/2021 12:0       | 0:00 AM.             |       |  |  |  |  |  |  |
| .evel / | Appeal allowed ti       | nrough eviCore ur      | ntil 11/14/2021.            |                      |       |  |  |  |  |  |  |
| nd Lev  | el Appeal is not o      | lelegated to eviCo     | ore or is no longer ava     | ilable for this (    | case. |  |  |  |  |  |  |
| ould yo |                         | a Standard Pre-Sen     | vice Appeal?                |                      |       |  |  |  |  |  |  |

Note: Expedited or Post-Service Appeals must be initiated by calling eviCore at 800-792-8744, option 4.

#### SUBMIT

### eviCore Reconsideration Process on the Web (cont.)

• New or additional clinical documentation is required; Failure to upload new or additional clinical documentation will cancel

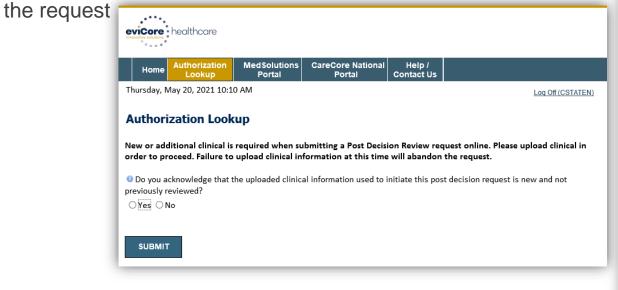

- After the post decision review is initiated, the user will return to the authorization lookup
- Status will be updated to show additional information was submitted and pending review
- A determination will be faxed to the provider

| Home Authorizat             |                                 | CareCore National<br>Portal | Help /<br>Contact Us |                  |
|-----------------------------|---------------------------------|-----------------------------|----------------------|------------------|
| hursday, May 20, 2021       | 10:18 AM                        |                             |                      | Log Off (CSTATEN |
| Authorization L             | ookup                           |                             |                      |                  |
| Authorization Number:       | NA                              |                             |                      |                  |
| Case Number:                | 1144128675                      |                             |                      | P2P AVAILABILITY |
| Health Plan Auth<br>Number: |                                 |                             |                      |                  |
| Status:                     | Additional Informatio<br>Review | n Received, Pending N       | ledical Director     |                  |
| P2P Status:                 |                                 |                             |                      |                  |
| Approval Date:              |                                 |                             |                      |                  |
| Service Code:               | 71250                           |                             |                      |                  |
| Service Description:        | CT THORAX W/O CO                | NTRAST                      |                      |                  |
| Site Name:                  | ST VINCENTS MEDICA              | AL CENTE                    |                      |                  |
| Expiration Date:            |                                 |                             |                      |                  |
| Date Last Updated:          | 5/20/2021 10:18:42 /            | λM                          |                      |                  |
| Correspondence:             | UPLOADS & FAXE                  | s                           |                      |                  |
| Clinical Upload:            | Upload Additiona                | l Clinical                  |                      |                  |
|                             | Run Clinical Que                | etionnairo                  |                      |                  |

#### The option to attach clinical information is not available for this case at this time: Please fax clinical information to 800-540-2406

#### Procedures

| Procedure | Description                                                                                  | Qty<br>Requested | Qty<br>Approved | Modifier(s) |
|-----------|----------------------------------------------------------------------------------------------|------------------|-----------------|-------------|
| 71250     | Computed tomography (CT) (a special kind of picture) of your chest without contrast<br>(dye) | 1                | 0               |             |
|           |                                                                                              |                  |                 |             |

### **Provider Resources**

©eviCore healthcare. All Rights Reserved. This presentation contains CONFIDENTIAL and PROPRIETARY information.

PROVIDERS: 🧹 Check Prior Authorization Status 🔒 Login 📑 Resources 🖍

#### Resources

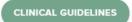

Clinical Worksheets Network Standards/Accreditations Provider Playbooks

#### I Would Like To Request a Consultation with a Clinical Peer

Reviewer Request an Appeal or Reconsideration Receive Technical Web Support Check Status Of Existing Prior Authorization

#### Learn How To

Find Contact Information

Submit A New Prior Authorization Upload Additional Clinical

GO TO PROVIDER'S HUB

| I want to learn how to         |   |
|--------------------------------|---|
| Learn how to                   |   |
| Find Contact Information       | ~ |
| Health Plan                    |   |
| Select a Health Plan*          | ~ |
|                                |   |
| Solution<br>Select a Solution* | ~ |
|                                |   |
|                                |   |
| START                          |   |
|                                |   |

## **Provider Resources**

### Prior Authorization Call Center – 888.622.7329

Call center hours are 7am – 7pm Monday-Friday local time

### **Web-Based Services and Online Resources**

- Important tools, health plan-specific contact information, and resources can be found at <u>www.evicore.com</u>
- Select the **Resources** to view Clinical Guidelines, Online Forms, and more.

### **Provider Resource Page**

https://www.evicore.com/resources/healthplan/aetna

### Web Support

- The quickest, most efficient way to request prior authorization is through our provider portal. Our dedicated Web Support team can assist providers in navigating the portal and addressing any web-related issues during the online submission process.
- To speak with a Web Specialist, call (800) 646-0418 (Option #2) or email <u>portal.support@evicore.com</u>

## eviCore Provider Support Teams

### **Client and Provider Services**

Dedicated team to address provider-related requests and concerns including:

- Questions regarding Accuracy Assessment, Accreditation, and/or Credentialing
- Requests for an authorization to be resent to the health plan
- Consumer Engagement Inquiries
- Eligibility issues (member, rendering facility, and/or ordering physician)
- Issues experienced during case creation
- Reports of system issues

### How to Contact our Client and Provider Services team

**Email:** <u>ClientServices@evicore.com</u> For prompt service, please have all pertinent information available. When emailing, make sure to include the health plan in the subject line with a description of the issue, with member/provider/case details when applicable.

### **Provider Engagement team**

You can find a list of Regional Provider Engagement Managers at <u>www.eviCore.com</u>  $\rightarrow$  Provider's Hub  $\rightarrow$  Training Resources

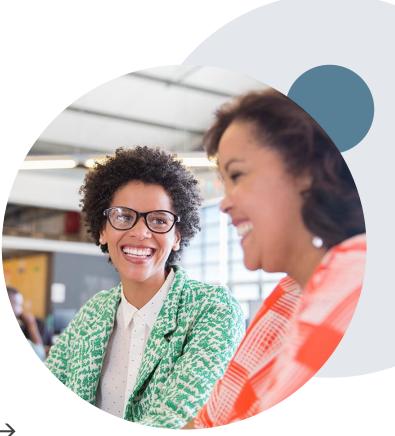

## **Provider Newsletter**

### **Stay Updated With Our Free Provider Newsletter**

eviCore's provider newsletter is sent out to the provider community with important updates and tips. If you are interested in staying current, feel free to subscribe:

- Go to eviCore.com
- Scroll down and add a valid email to subscribe
- You will begin receiving email provider newsletters with updates

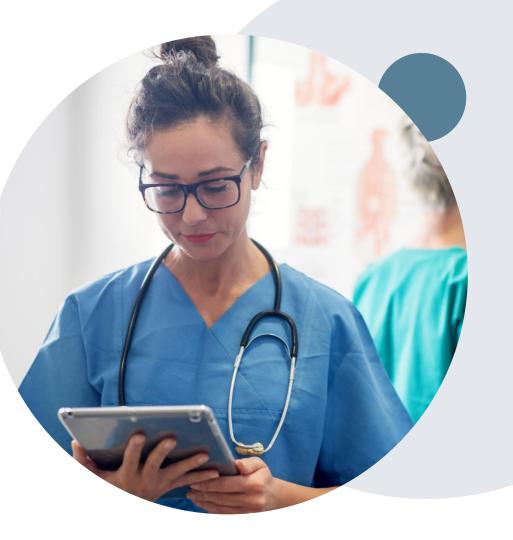

## **Provider Resource Review Forums**

## The eviCore website contains multiple tools and resources to assist providers and their staff during the prior authorization process.

We invite you to attend a Provider Resource Review Forum, to navigate <u>www.eviCore.com</u> and understand all the resources available on the Provider's Hub. Learn how to access:

- eviCore's evidence-based clinical guidelines
- Clinical worksheets
- Check-status function of existing prior authorization
- Search for contact information
- Podcasts & Insights
- Training resources

### How to register for a Provider Resource Review Forum?

You can find a list of scheduled **Provider Resource Review Forums** on <u>www.eviCore.com</u>  $\rightarrow$ Provider's Hub  $\rightarrow$  Scroll down to eviCore Provider Orientation Session Registrations  $\rightarrow$  Upcoming

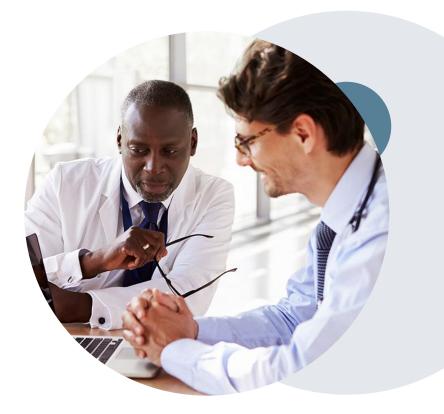

# **Thank You!**

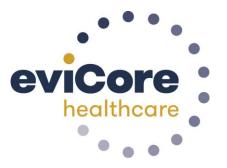

©eviCore healthcare. All Rights Reserved. This presentation contains CONFIDENTIAL and PROPRIETARY information.